# 線上講座相關的環境準備

## 1 系統環境的準備

您聽講時需要以下的系統環境。請務必確認各自的環境準備。 (本校設施及器 械/Wi-Fi 均不提供使用)

- 1、電腦等終端設備
- 2、麥克風(內設麥克風或者外接麥克風)
- 3、網絡攝像機(內設或者外接)
- 4、揚聲器或耳機/頭戴式耳機
- 5、網絡環境

## 1.電腦等終端設備(本校設施及器械/Wi-Fi 均不提供使用)

●桌式電腦

●筆記本電腦

●平板電腦

中任意一種

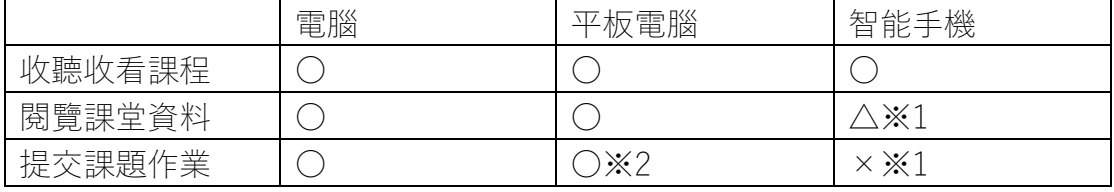

●※1 智能手機屏幕較小,不便查看課堂資料,無法提交課題作業,不建議使用。 強烈推薦使用電腦及平板電腦收聽收看課程。

●※2 移動終端設備提交報告課題, 僅限於使用瀏覽器登陸網頁版

## 2.網絡攝像機

●電腦內設攝像機

●外接攝像機

●移動終端設備的攝像機

中任意一種

※課程進行中,請務必打開攝像機,關閉(靜音)麥克風。

#### 3.麥克風

●電腦內設麥克風

●USB 型頭戴式耳機

●插頭式頭戴式耳機

中任意一種

## 4. 揚聲器或耳機/頭戴式耳機

●內腦內設揚聲器

●外設揚聲器

●耳機/頭戴式耳機

中任意一種

使用配備麥克風的耳機套裝,可以清晰地聽見聲音,順暢地語音。

#### 5.關於網絡環境

參加線上講座必須接通網絡。由於 TUFS 公開學院的線上講座為實時直播互動, 所以為了避免發生通信延遲或中斷等狀況,良好的通信環境尤為重要。因此,為 確保舒適順暢的聽講環境,建議使用通信速度較為安定的有線網絡設置。

### 使用電腦下載時

1. 訪問 ZOOM 官方主頁下載中心

URL:https://zoom.us/download#client\_4meeting

2.點擊網頁最上端的"下載視頻會議用的 ZOOM",開始安裝。

3.下載結束後,點擊畫面左下方的"ZoomInstaller.exe"按鈕,開啟 ZOOM 軟件的 安裝。

4.安裝完成

使用平板電腦下載時

1.使用 IPAD 時,請從蘋果商城,安卓客戶端則從谷歌 PLAY 搜索 ZOOM,安裝 ZOOM 雲會議。

ZOOM 會議測試

可以訪問下面的鏈接提前測試音聲和視頻的接續狀況。

建議開課前自己訪問鏈接並測試。

URL:<https://zoom.us/test>

3.用於聯絡.分發資料.提交課題的「Google Classroom」的登陸及設置

1.谷歌賬戶的設置

TUFS 公開學院的線上講座將使用「Google Classroom」,因此需要谷歌賬戶。已 有賬戶的直接使用原有賬戶即可。沒有賬戶的請務必創建新的谷歌賬戶。

●屆時,學員將與擔當講師共享 GMAIL 郵箱。如果介意,請單獨申請公開學院 專用的賬戶。

●不進行線上講座相關的技術支持

2「Google Classroom」登陸與課程班級的參加設置

登陸「Google Classroom」需使用既有的谷歌賬戶,或者按照 1 的步驟創建的賬 戶。

●登陸時,必須連接網絡。

●請使用聽課人本人的賬戶。若使用家人或者聽課人以外的賬戶名,將被刪除。 使用者名請使用本名(全名)(用於確認聽課人身份)

●初次登陸時

1.訪問以下的「Google Classroom」鏈接,點擊訪問 classroom。 「Google Classroom」URL:https://classroom.google.com/ 2.輸入"用戶名",點擊"下一步" 3.輸入密碼,點擊"下一步" 4.出現歡迎信息後,確認內容並點擊"同意" 5.點擊"使用"

參加課程班級的設置

●學費支付確認後,收到的"聽課通知"的郵件內,記載著您申請的課程講座的 Google Classroom 的班級代碼。

1.登陸 Google Classroom

2.點擊畫面右上角的「+」,點擊"參加班級課程"

3.在彈出的"班級代碼"框裡,輸入"聽課通知"郵件中記載的班級代碼,點擊"參加" 後,參加課程班級的設置完成。

●參加後"成員"的學生一欄裡不顯示本人,但是如果可以看到課程情報,即說明 設置已經完成,敬請安心。成員一覽表不顯示本人為系統格式。

●聽課人無法閱覽同班同學和講師的郵件。

●不進行線上講座相關的技術支持。